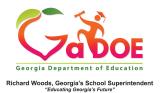

## **TRL: Saving Resources**

## Saving Resources to A New Board

 SLDS users can create multiple boards inside TRL (Teacher Resource Link) to organize resources. Begin by selecting a resource or multiple resources in TRL. List view is used for illustration purposes.

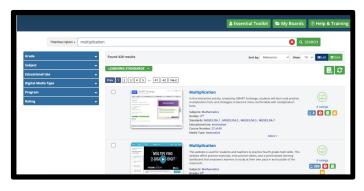

- Once a resource or multiple resources have been selected, click the Add to Board button.
- 3. A pop-up box will appear, listing any resources selected for saving to a board.
  Existing boards will display in the center.

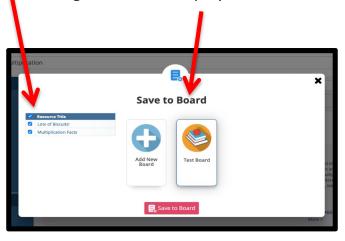

 To create a new board, click "Create New Board." Name the board and provide a description (if desired – description is optional). Click "Create New Board."

|                |              | 2                 |                  | a Re   |
|----------------|--------------|-------------------|------------------|--------|
|                | Cre          | ate New B         | Board            |        |
| Board Name:    |              |                   |                  |        |
| Board Descrip  | tion:        |                   |                  |        |
| Select an icon | below to cha | nge the curren    | it icon for your | board. |
|                |              |                   |                  |        |
|                |              | Y                 |                  |        |
| 5.             |              | $\langle \rangle$ |                  | 2+3+6  |
|                |              |                   |                  |        |
| Ξ              |              |                   | 43               |        |
| ii             |              |                   |                  |        |
|                |              |                   |                  |        |
|                |              |                   |                  |        |

 To assign the resources to the new board, select the board desired, then click the "Save to Board" button. Resources selected will then be placed in the selected board.

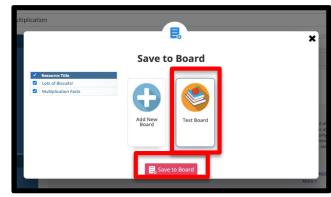

For additional information on saving resources, reference the TRL: Saving Resources to an Existing Board 5 Steps.